## **Lektion 23**

## **Heute erstellst Du wieder eine Blüte**

Tutorial ©Mary – geschrieben am 19.03.2010 Überarbeitet mit PI X3 am 01.07.2013

Öffne wieder Deine Farbpalette (FP) im PI...

1. öffne ein neues transparentes Bild Größe 500x500px

2. Trickkiste – Archive – Formen – Blume – Fl04 – Doppelklick – Markiere Pfad-/Zeichenwerkzeug, 2D, Anzahl der Blüten auf 12 ändern, Größe 350px – mittig zentrieren - Farbe zunächst egal

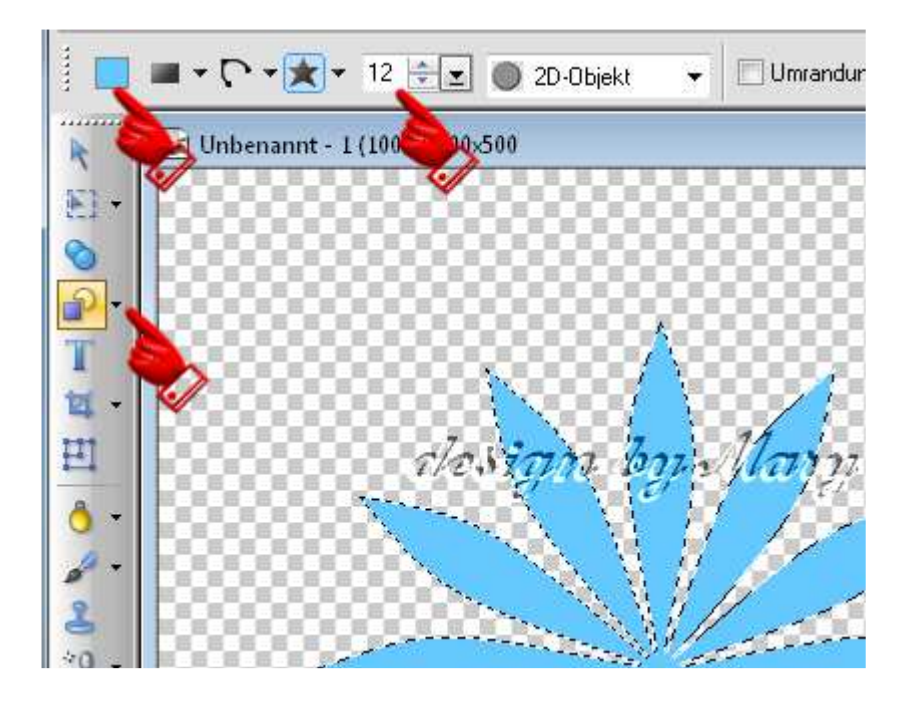

3. Bearbeiten – Füllen – mit Farbverlauf füllen – dazu nehme eine helle und eine dunkle Farbe aus Deiner FP

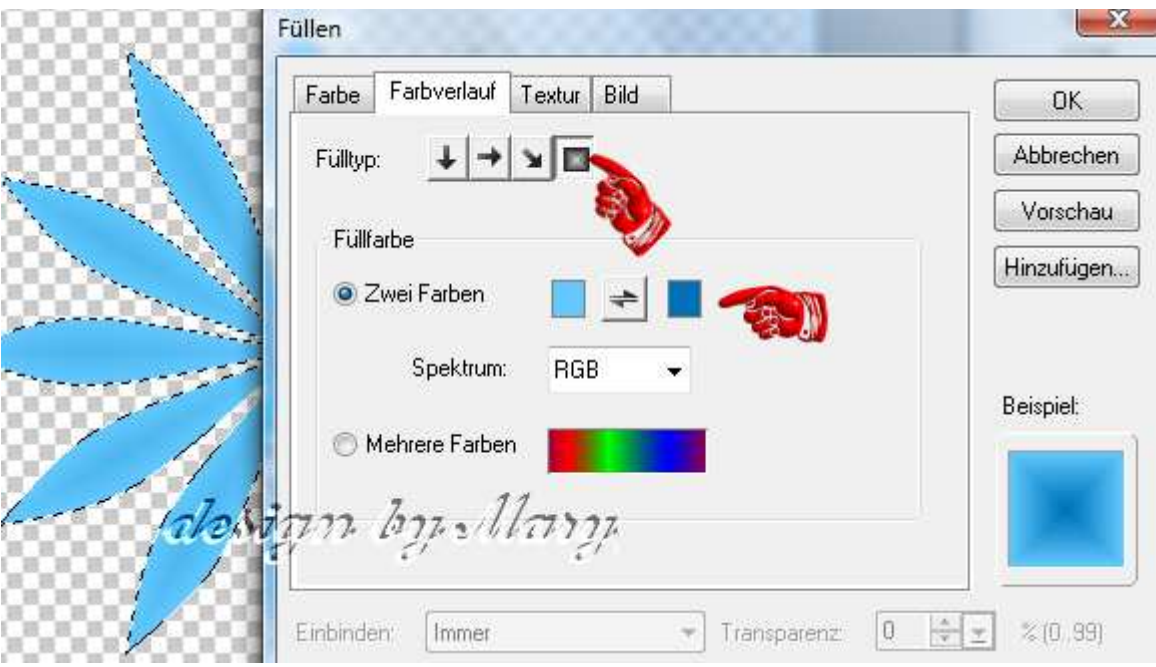

4. Duplizieren – in Bild umwandeln - gehe nun auf "Bürste" Einstellung: Gras und male über die Blüten

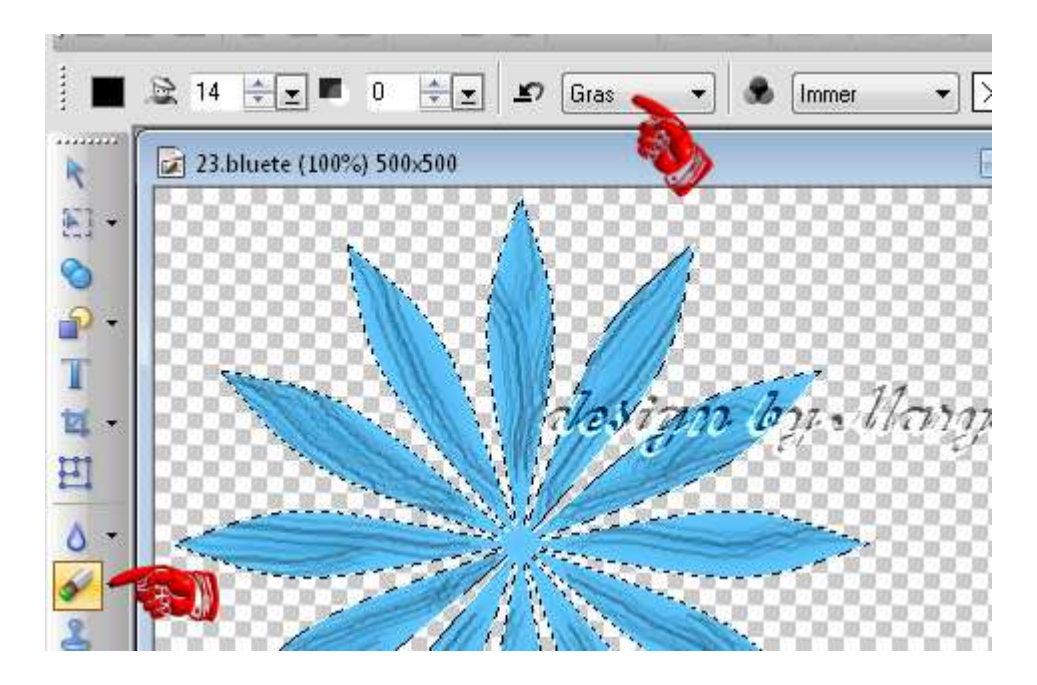

5. gehe jetzt auf "Unschärfe" und ziehe über jede Blüten einmal drüber mit diesen Einstellungen:

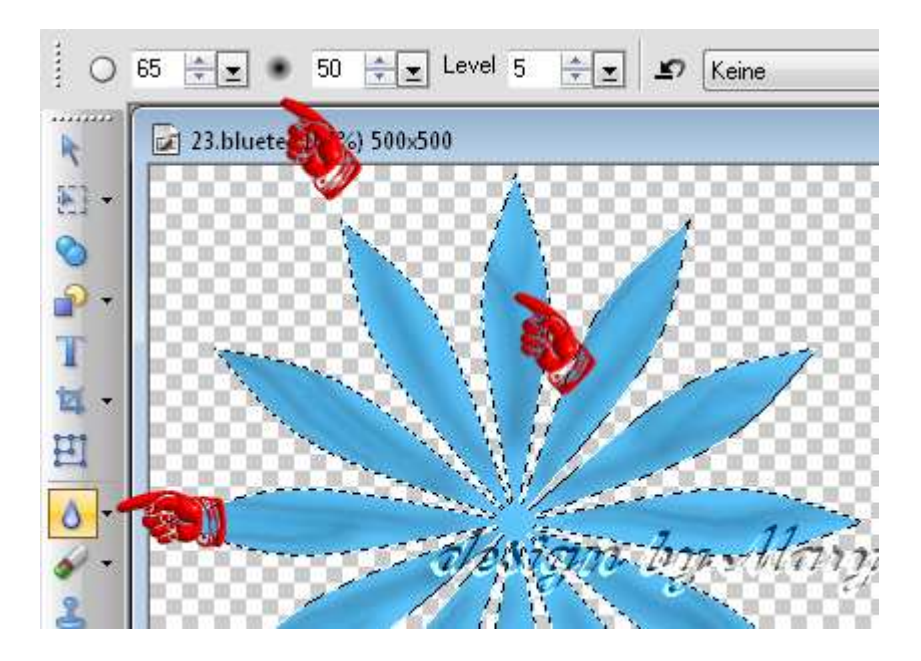

- 6. Danach stelle die Transparenz auf 50 beide Blüten als EO einbinden
	- 7. Pinsel gem. Screen einstellen dann: Effekt – Kreativ – Konturen ummalen

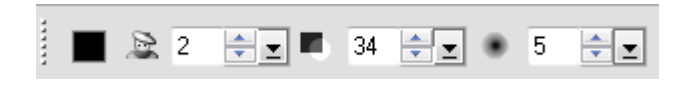

8. Duplizieren – frei drehen – um 15° s.Screen:

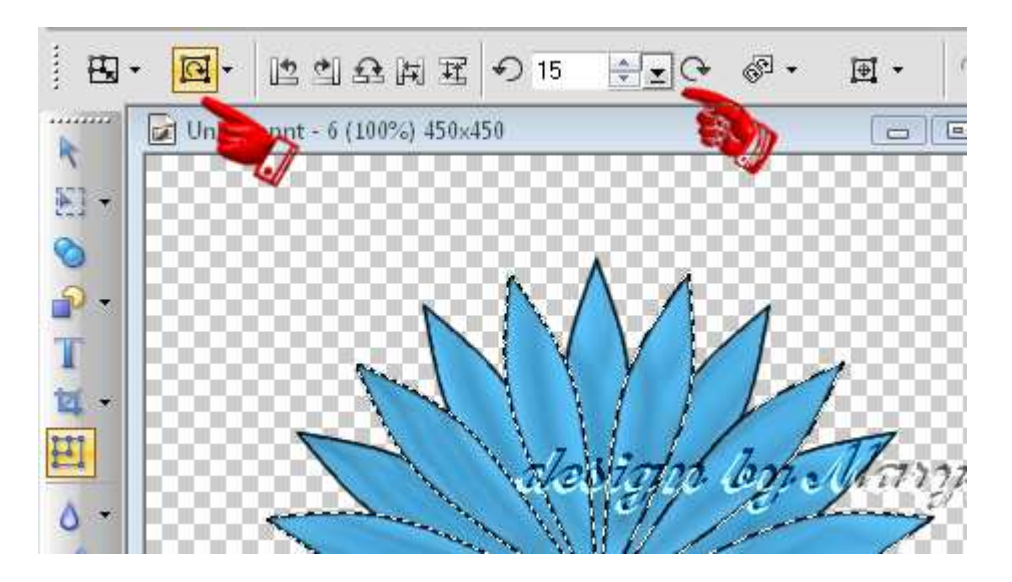

- 9. alles markieren zuschneiden als EO einbinden
- 10. duplizieren verkleinern um 100Px mittig zentrieren Rundumschatten anwenden

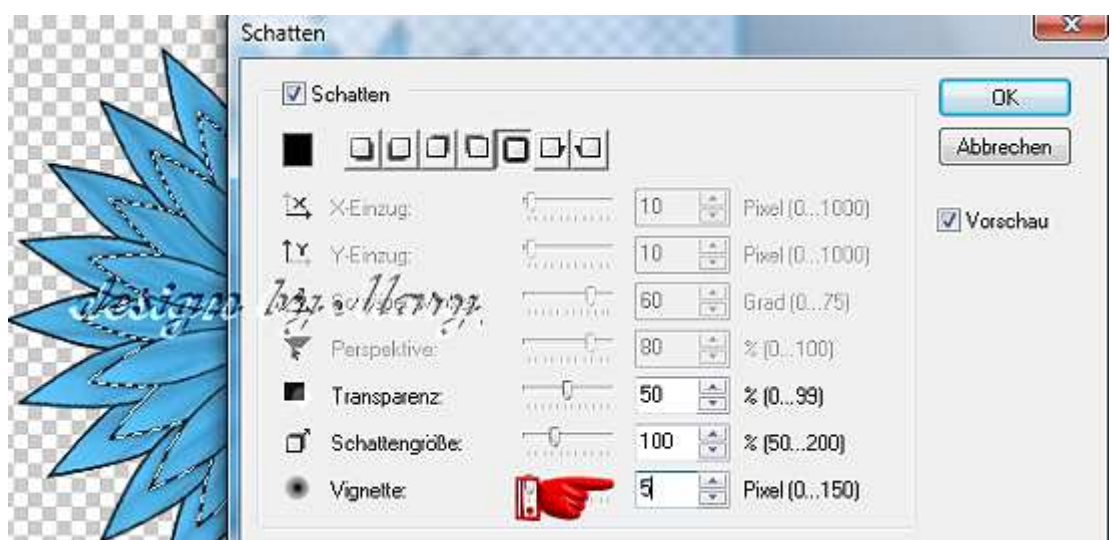

- 11. nochmals duplizieren wieder verkleinern um 100 Px
	- 12. alle Objekte markieren, Bearbeiten, Zuschneiden und als EO einbinden
- 13. mittig noch einen gelben Kreis setzen, Punkt 7 anwenden, und mit Texturfilter versehen – z.B. emboss001
- 14. die fertige Blüte als PNG in Deinem Elements-Ordner speichern

## **Hausaufgaben:**

~ erstelle bitte **3 unterschiedliche Blüten** Verwende auch andere Formen als im Tuti beschrieben ~ Präsentiere alles zusammen in Deiner Mappe auf einer zugeschnittenen Vorschau von max. 500px

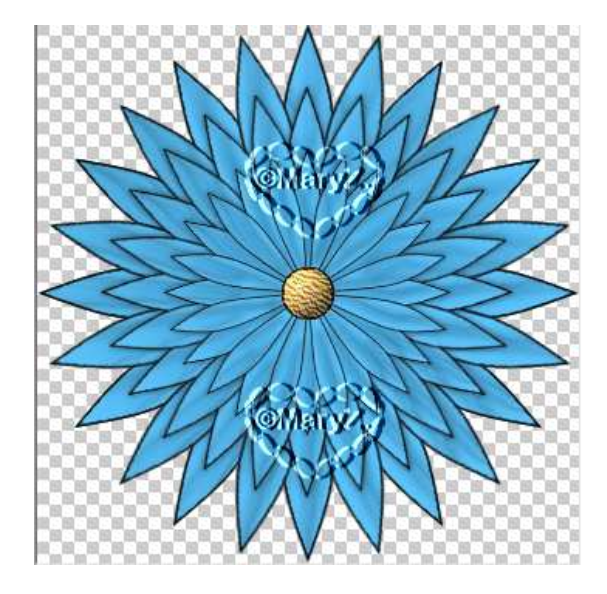